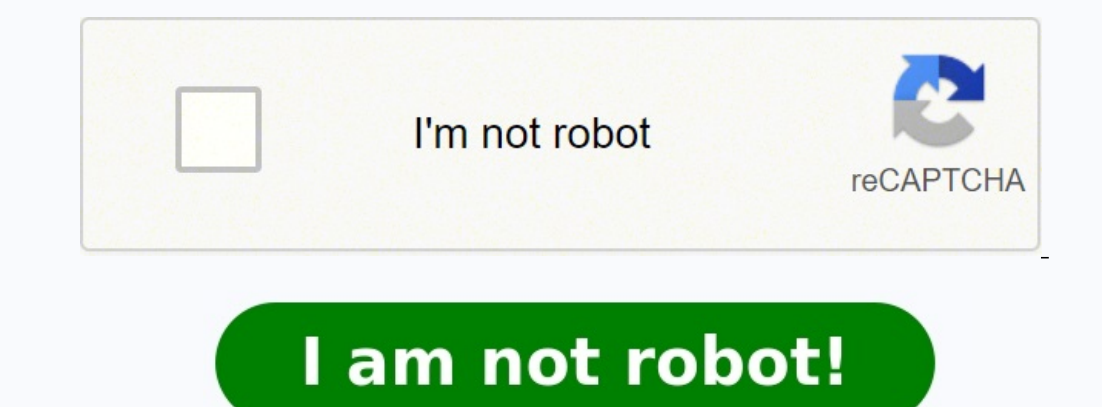

**My samsung cloud login**

**Samsung cloud login find my phone.**

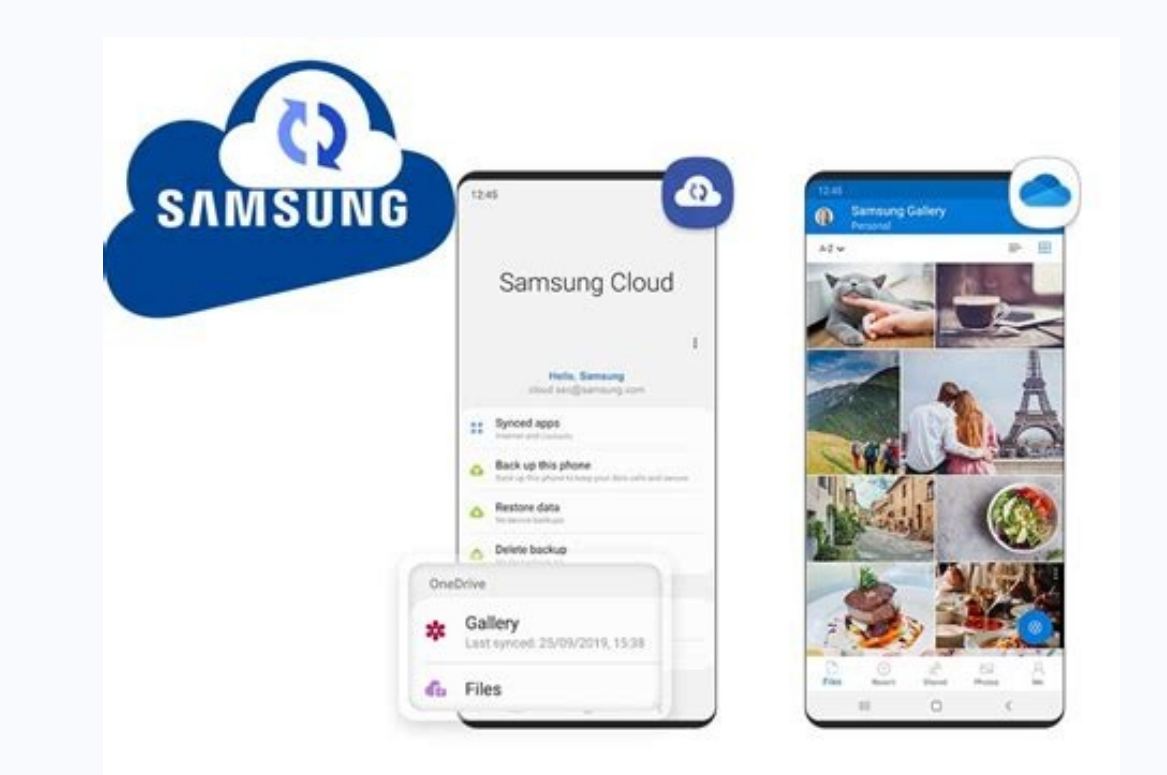

This includes data... READ MORE How To Back up and restore data or files on your Galaxy device Content types that can be backed up using Samsung Cloud Note: Individual files over 1GB will not be uploaded. Backing up your data is a little different than syncing. When you back... READ MORE Features Sync your Gallery photos with OneDrive Turn Gallery Auto Sync on or off Note: To begin using OneDrive to sync your photos, you may need to download the Microsoft OneDrive app on your device and add your Microsoft... READ MORE Help Sync data across all of your devices using Samsung Cloud Sync your data Note: Content will not automatically sync if your Cloud storage is full. Data charges may apply if the "Wi-Fi and mobile data" option is selected. You use some apps... READ MORE 1 Open your Galaxy's Settings. To do this, swipe down from the top of the screen to pull down the notification panel, then tap the gear icon. 2 Tap Cloud and accounts. It's the fourth option. 3 Tap Samsung Cloud. It's the first option. 4 Check your storage. You'll see "Manage cloud storage" at the top of the screen, which is where you'll find how much storage you have available, as well as how much you're using. 5 Tap Back-up settings. This opens a list of apps and types of data you can keep safe in the cloud. You'll can back it up right now and/or set it up to back up automatically. 6 Manage your backup settings.

To set your Galaxy to automatically back up data (advised), slide the "AUTO BACK UP" switch to . Toggle the switch for all data you want to back up to . To stop backing up a type of data, toggle its switch to . To run a backup of the selected data now, tap BACK UP NOW at the bottom of the screen. 7 Tap the back button to return to Samsung Cloud settings. 8 Scroll down to the "DATA TO SYNC" section at the bottom of the menu. This is where you can configure which types of data (e.g. contacts, email) stay synced. Toggle the switch for data you want to sync to . To stop syncing something, toggle its switch to . 9 Restore from a backup. If you find that you need to revert to a previous version of your phone, you can restore from a cloud backup. To do this at, tap RESTORE under the "BACKUP & RESTORE" header in the Samsung Cloud **menu. Samsung Cloud Samsung Cloud Samsung Gallery Sync Samsung Cloud Microsoft OneDrive Samsung Microsoft Microsoft OneDrive \* Gallery Sync Microsoft OneDrive Samsung Cloud Gallery Microsoft OneDrive Samsung Cloud \* \* Samsung Cloud, Samsung \* Samsung Cloud / 1 Samsung Account 2 3 Samsung Cloud , , , Secure Folder \* , \* 01 '' 02 03 04 \* > > \* UI 01 '' 02 03 04 \* > > \* UI \* To find** more about Samsung Cloud including carrier compatibility, FAQs and other information, visit the Samsung Cloud support page